## **EXAMENSTAND**

# Nederlandse examenstand

voor de TI-Nspire™ CX, TI-Nspire™ CX II-T en TI-Nspire™ CX II-T CAS

Gebruik deze functie om tijdens het examen het geheugen (en daarmee de toegang tot alle documenten en programma's) van de grafische rekenmachine te blokkeren. Als je de examenstand na het examen uitzet zijn de documenten en programma's weer te gebruiken.

Alle regels rondom examens zijn te vinden op www.examenblad.nl van het College voor Toetsen en Examens (CvTE). De examenstandinstructies voor de grafische rekenmachines staan op education.ti.com/nl/examenstand.

Met de Nederlandse examenstand aan is de TI-Nspire™ CX-grafische rekenmachine klaar voor het Nederlandse examen wiskunde. Alle instellingen zijn hiervoor klaargezet. De examenstand is direct zichtbaar via het oranje ledlampje op het apparaat.

Graden of radialen kun je naar keuze instellen.

"Het oranje balkje en flikkerende oranje ledlampje geven aan dat de rekenmachine in de examenstand staat. Dit is eenvoudig te checken door surveillanten zonder de leerling te storen. Bovendien kunnen er geen fouten meer mee gemaakt worden, omdat alle instellingen automatisch in de Nederlandse examenstand staan, conform het examenregelement."

Ludovic Wallaart - Etty Hillesum Lyceum (Locatie: Leerroute Het Corberic) in Deventer

### Video's: TI-Nspire™ CX en TI-Nspire™ CX II-T (CAS) examenstand activeren en uitzetten

Bekijk de video's op de examenpagina education.ti.com/nl/examenstand.

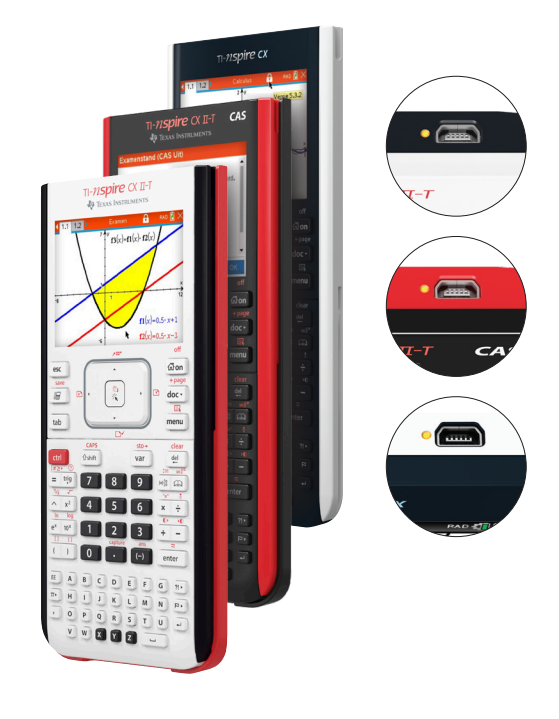

### TI-Nspire™ CX en TI-Nspire™ CX II-T (CAS) examenstand inschakelen

- » De examenstand schakelt alle documenten en programma's tijdelijk uit.
- » Gebruik steeds de laatste versie van het Operating **System (OS)**. Om te bepalen of je de laatste versie in gebruik hebt, kijk je op je homescherm of ga je met de cursor op het hangslotje staan. Het versienummer komt nu tevoorschijn. Heb je een verouderde versie? Installeer dan de nieuwste. Ga naar **education.ti.com/nl** en kijk onder 'downloaden'.

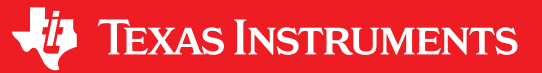

# Snel en simpel in de examenstand

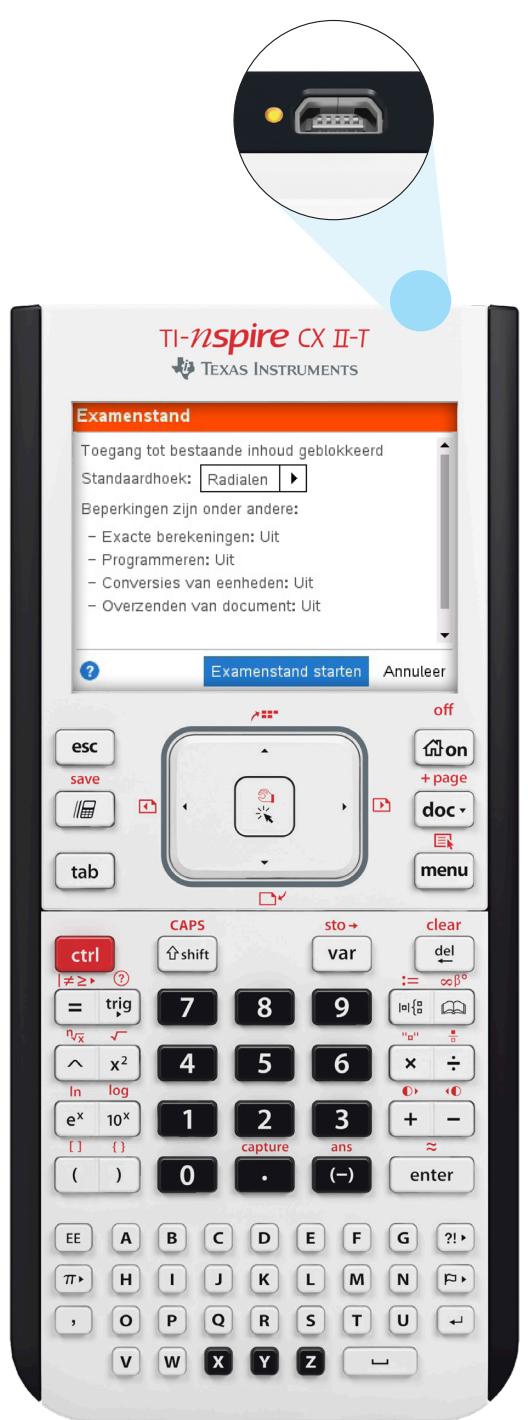

Alle instellingen volledig klaargezet voor het Nederlandse examen wiskunde.

## Stel de examenstand in met

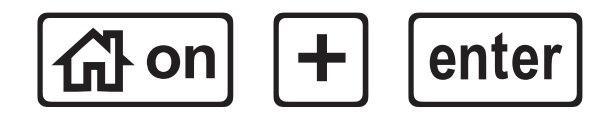

#### Inschakelen

- » Schakel de TI-Nspire™ CX of TI-Nspire™ CX II-T (CAS) uit.
- » Druk tegelijk op + enter, houd deze ingedrukt en druk dan ook op @m.
- » Druk op "Enter" om de examenstand in te schakelen.
- » De TI-Nspire™ CX of TI-Nspire™ CX II-T (CAS) start nu weer op.
- » Druk na het opstarten op "Enter" om de machine te gebruiken.

# Snel en simpel in de examenstand

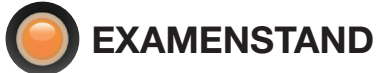

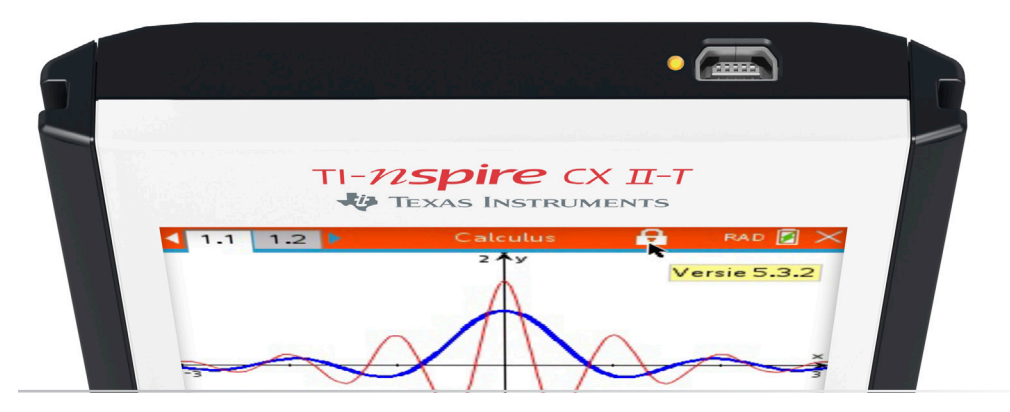

## Examenstand controleren van de TI-Nspire™ CX en TI-Nspire™ CX II-T (CAS)

Controleren of de examenstand is ingeschakeld kan op de volgende manieren, waarbij één van deze voldoende is:

- » Het oranje ledlampje aan de bovenkant van de TI-Nspire™ CX of TI-Nspire™ CX II-T (CAS) knippert zie boven.
- » In het scherm van de rekenmachine staat bovenaan een oranje balk en een hangslotje (zie scherm 2).
- » Bij het aanzetten van de handheld verschijnt direct de mededeling: "Deze rekenmachine staat in de modus Examenstand (zie scherm 4)."

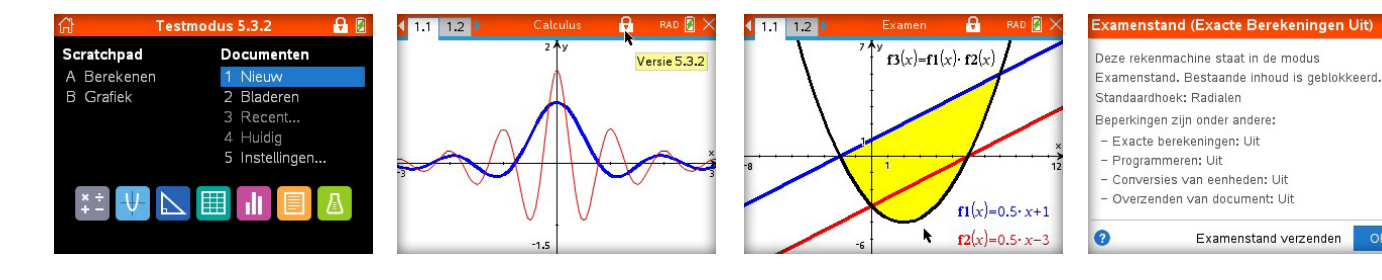

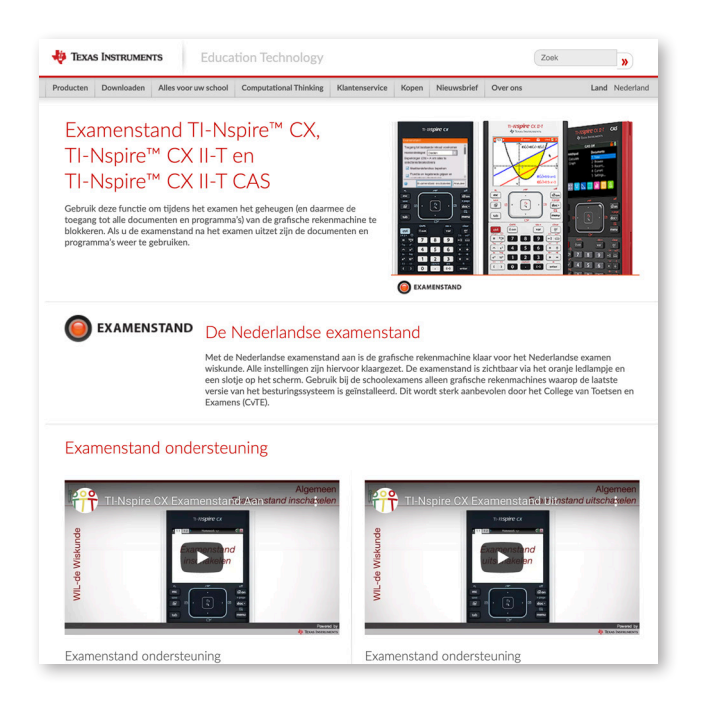

## Ondersteuning leraren en leerlingen

Texas Instruments ondersteunt leraren en leerlingen bij het in- en uitschakelen van de examenstand om zo optimaal voorbereid te zijn voor het examen wiskunde: education.ti.com/nl/resources/examenstand-nspire.

# Examenstand uitschakelen

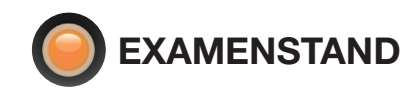

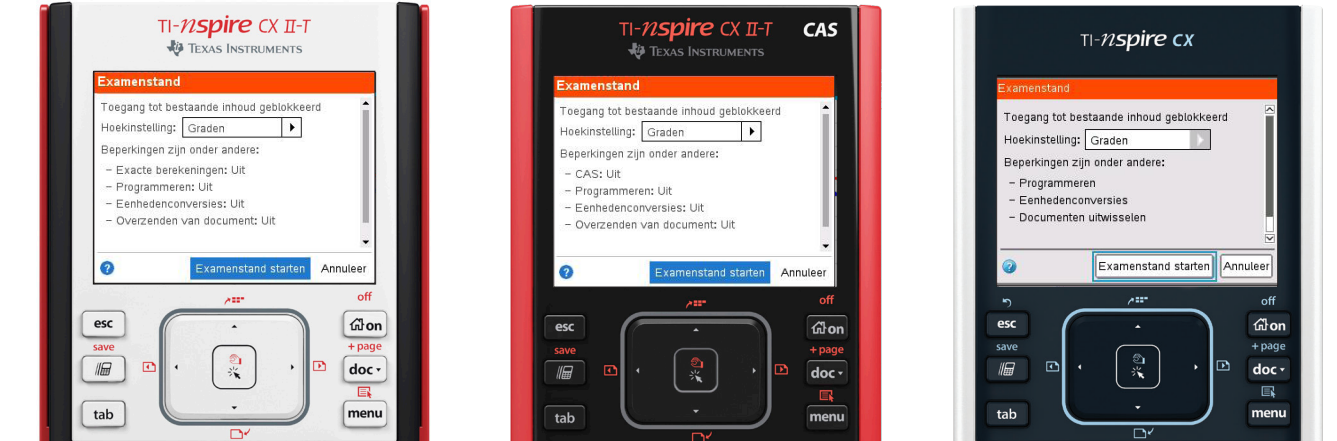

#### Er zijn 3 manieren om dit te doen:

#### 1. Met een andere TI-Nspire™ CX-rekenmachine (verbinden tussen alle typen mogelijk)

- » Verbind de TI-Nspire™ CX, TI-Nspire™ CX II-T of TI-Nspire™ CX II-T CAS (verbinden tussen alle typen is mogelijk) met een USB-kabeltje aan een andere TI-Nspire™ CX.
- » Zorg ervoor dat beide rekenmachines aan staan.
- » Druk op de eigen TI-Nspire™ CX op <del>@mand of</del> om het basisscherm weer te geven.
- » Selecteer "2 Mijn documenten" en druk op [docv].
- » Selecteer vervolgens "Examenstand", gevolgd door "Examenstand verlaten".

#### 2. Met een pc en de TI-Nspire™ CX-software

- » Start de TI-Nspire™ CX-software en verbind de handheld met de computer.
- » Selecteer je handheld in de inhoud-verkenner.
- » Bewaar op of sleep naar je geselecteerde TI-Nspire™ CX of TI-Nspire™ CX II-T (CAS) een tns-document.
- » De TI-Nspire™ CX-handheld gaat uit de examenstand.

#### 3. Met een computer en de gratis software TI-Nspire™ CX II Connect

- » Ga naar de website: nspireconnect.ti.com. en sluit de TI-Nspire™ CX- of TI-Nspire™ CX II-T (CAS) handheld met een USB-kabel aan op de computer.
- » Druk op de knop "Connect to calculator".
- » Selecteer je TI-Nspire™ CX II-handheld.
- » Druk op de knop "Connect".
- » Kies bijvoorbeeld voor de optie "File transfer" en druk op "Start sending".
- » Kies vervolgens voor "To calculator".
- » Kies voor de optie "From computer".
- » Selecteer een tns-bestand op je computer.
- » De TI-Nspire™ CX-handheld gaat uit de examenstand.

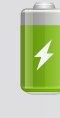

#### **Batterijverbruik**

Het batterijverbruik is in de examenstand vanwege het ledlampje iets hoger. Wij raden je aan, de examenstand niet langer dan noodzakelijk ingesteld te houden.

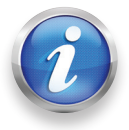

# Klantenservice:

**Natite is envice.**<br>education.ti.com/nl/csc education.ti.com/nederland